## **PASSO A PASSO SISVAN WEB**

1 - SITE = http://dab.saude.gov.br/portaldab/

2- Na parte de baixo da página procurar o item SISVAN e acessar

3- Digitar Usuário: CPF Senha: xxxxx

4- No canto esquerdo no titulo CADASTRO, ir no item INDIVIDUO (preencher nome **SEM ACENTO E NÃO USAR "Ç" USAR LETRA "C" NO LUGAR** e preencher data de nascimento), clicar em BUSCAR.

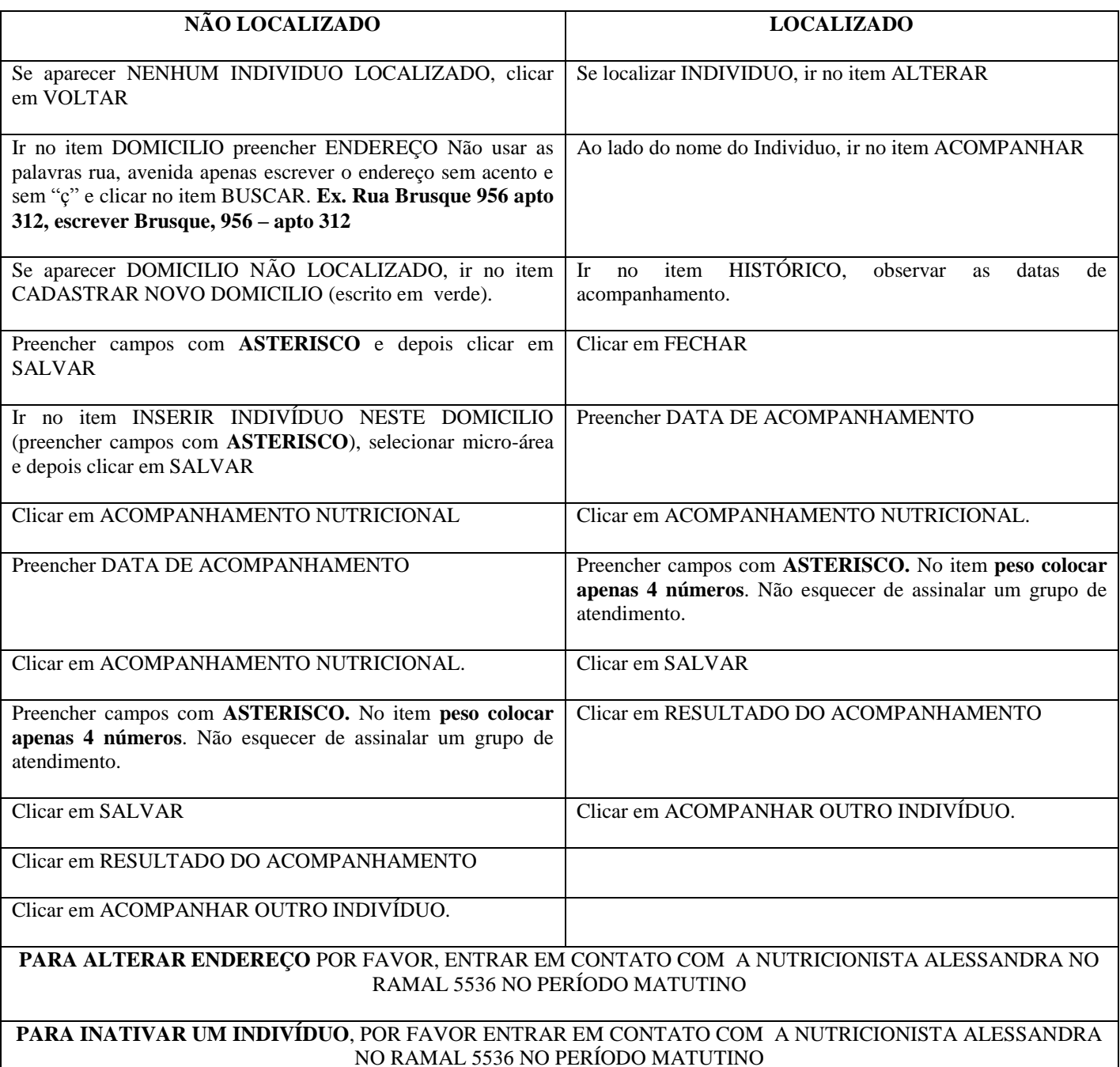

Material elaborado em agosto/09, pela nutricionista Alessandra Monestel (SMS/ITAJAÍ/SC). Contato: (47) 32495587 período matutino. Atualizado em junho/13.